Ce tutoriel est écrit par Denise D. le 24 novembre 2020 de mes propres idées..

Toute ressemblance avec d'autres tutoriels est coïncidente et involontaire.. Si vous souhaitez partager mes tutoriels, vous DEVEZ d'abord obtenir ma permission.

Tout ce que je demande, c'est que vous me conseilliez et que le crédit du tutoriel m'est donné et auquel

<http://escapingtopsp2.altervista.org/Home/homeb.html>

Veuillez ne télécharger aucune de mes images de didacticiel terminées sur des sites tels que

#### Fotki, Pinterest, Photobucket or similar

# **SURPRENDRE**

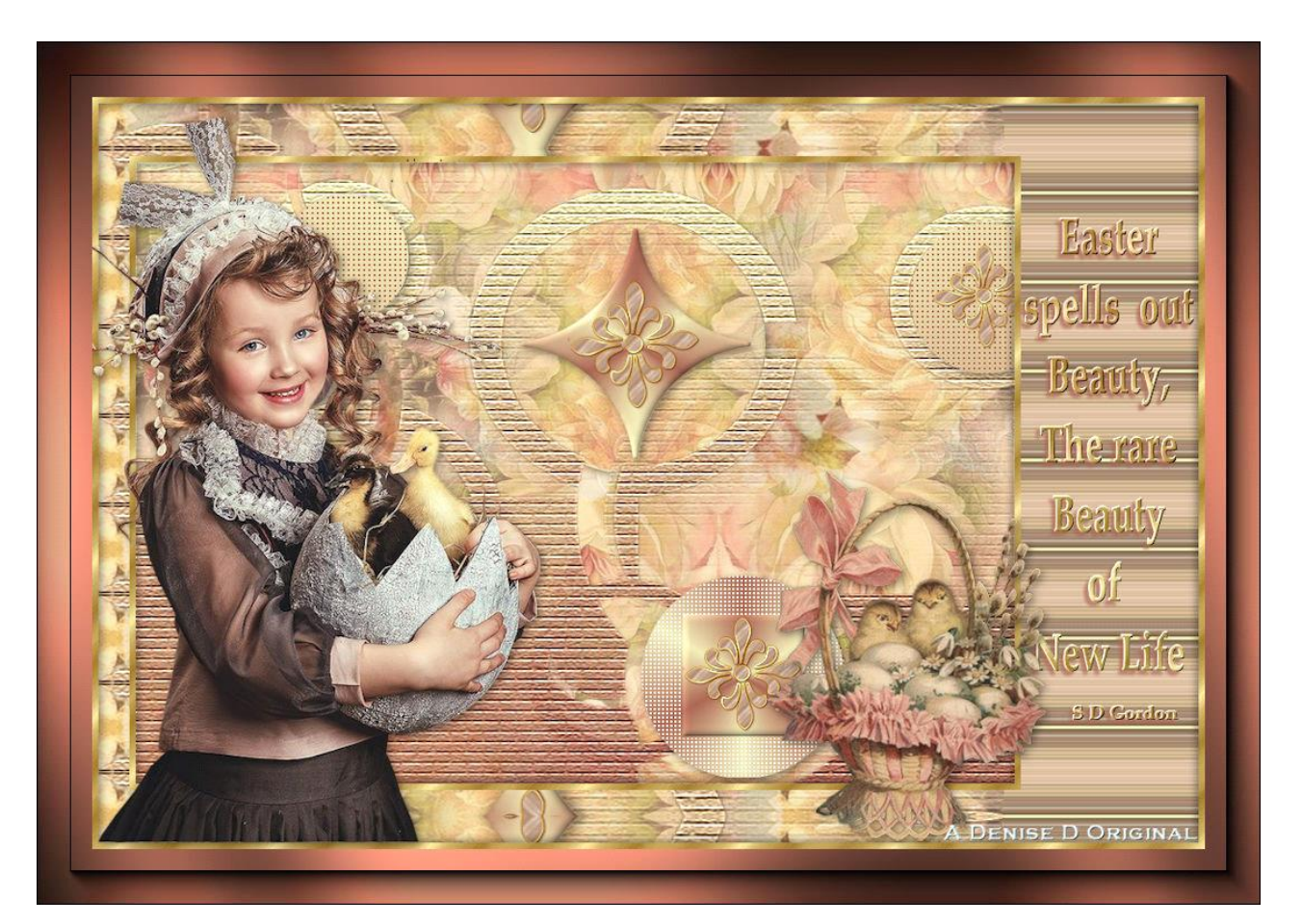

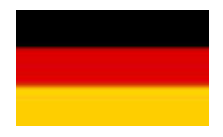

Merci Inge-Lore pour cette traduction allemande

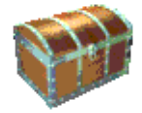

Cliquez sur la boîte pour télécharger les fournitures

### **Fournitures**

Images: little girl-ducks.png Vous pouvez rejoindre ce groupe sur: <https://groups.yahoo.com/neo/groups/Safe-Haven-Graphics/>

lizztish\_simplicity-bg1.pspimage You can join this Group at: [https://groups.google.com/forum/?fromgroups#!forum/emotivemists](https://groups.google.com/forum/?fromgroups)

Vintage Easter Basket by Donna.png Vous pouvez rejoindre ce groupe sur: <https://groups.yahoo.com/neo/groups/TubesandMistsbyDonna/info>

Texte.png decos232-sandi.pspimage Certaines de ces images ont été obtenues sur Internet

Si vous êtes le propriétaire de cette image, merci de me contacter

pour que le crédit puisse vous être accordé **Motifs**: GOLD arguld10.jpg

#### **Mask:**

1250182292\_nikita\_masque.jpg Vous pouvez rejoindre ce groupe sur: <http://www.reveries.fr/accueil.php>

#### **Selections:**

D.D.Surprise D.D.Surprise2 D.D.Surprise2.1 D.D.Surprise3

**Filtres:** AFS IMPORTS &<Bkg Kaleidoscope> Graphics Plus (Tout importer dans les filtres dans Filtre Unlimited 2.0)

> **Texture** Eye Candy 4000 AAA Frames Trouvé ici:

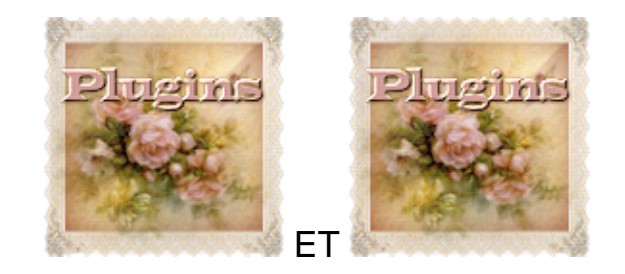

#### **Remarques::**

Ce tutorial a été réalisé avec Psp 2020

mais peut être réalisé avec d'autres versions de Psp

les couleurs peuvent varier sensiblement selon la Psp utilisée.

Certaines des images peuvent provenir de sites gratuits ou de groupes partagés.

Avant d'ouvrir PSP, téléchargez les plugins et installez

**Notez s'il vous plaît:**

**Les paramètres de décalage fournis dans ce didacticiel peuvent varier en fonction de la taille de votre image.**

**Veuillez ajuster pour convenir.**

#### **Les paramètres restent les mêmes tout au long de ce didacticiel, sauf indication contraire.**

Styles et textures

– Avant plan la couleur #a96654 et en arrière plan la couleur #efe8b5

### **Étape 1::**

Placer le motif dans le dossier de motifs PSP

*Placer le masque dans le dossier des masques PSP*

*Placer la sélection dans le dossier de sélection PSP*

*Fenêtre / Dupliquer – (Shift D) Fermez les originaux et travailler avec les copies*

Fichier: Ouvrir une image - Transparente de 850 pixels x 600 pixels

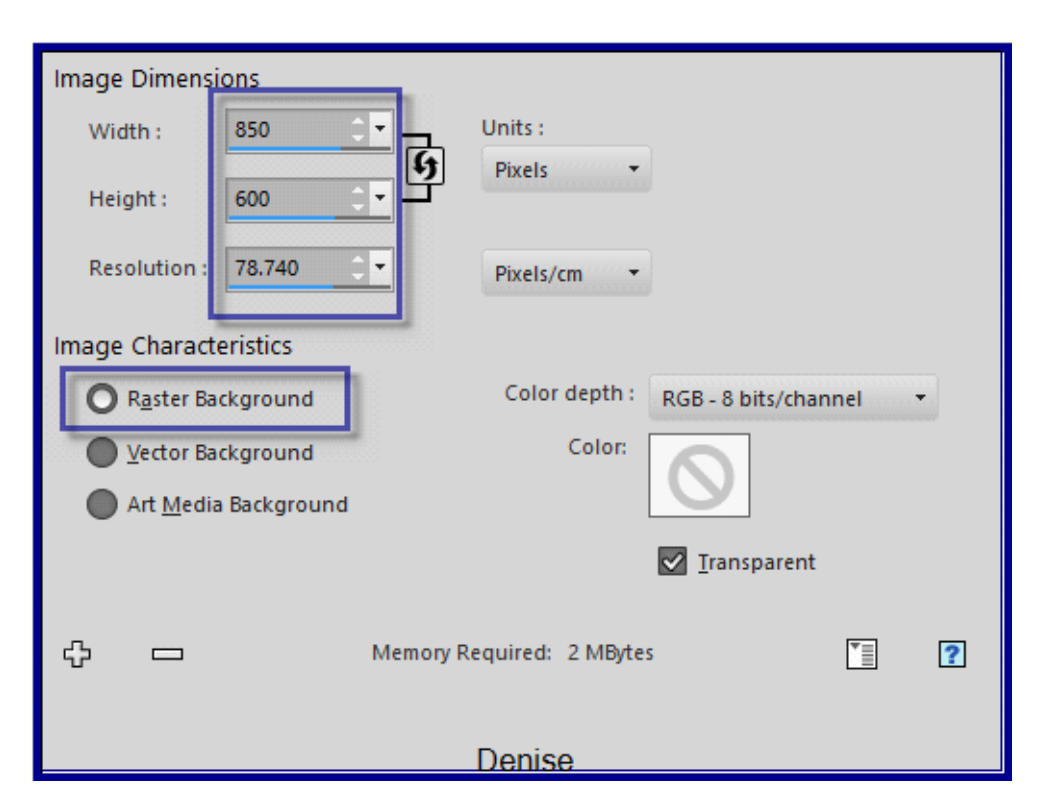

#### Styles et Textures - Préparer un dégradé Linéaire – Avant plan /configuré comme ceci

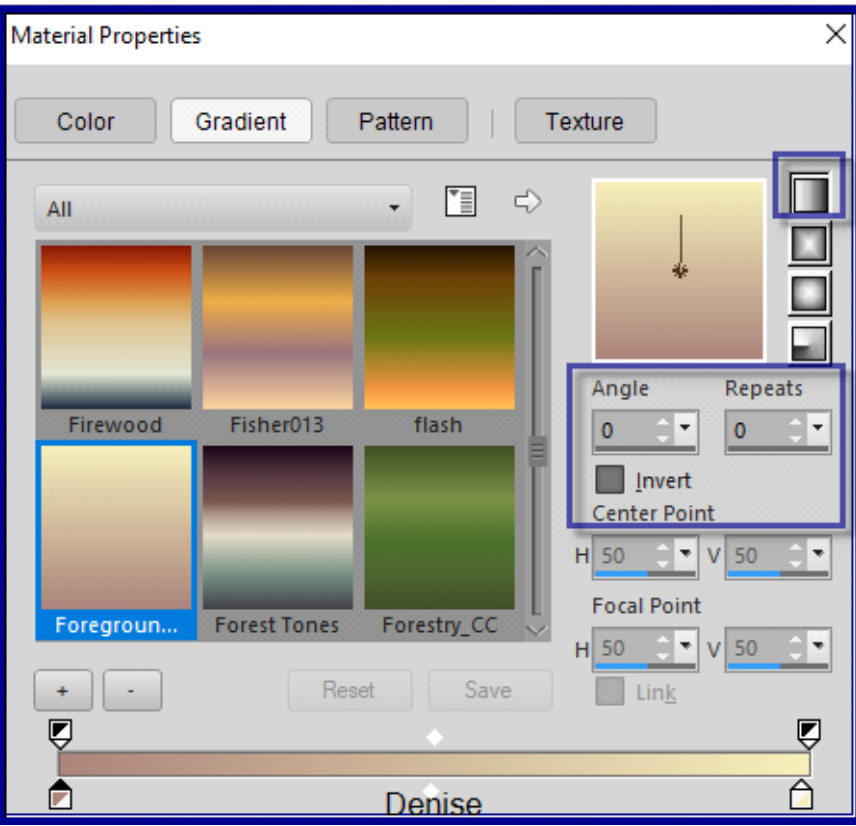

### **Étape 2:**

Maximiser lizztish\_simplicity-bg1.pspimage Editer copier – Editer coller comme nouveau calque Calques / Dupliquer Effets / Effets d'image / Décalage comme ceci:

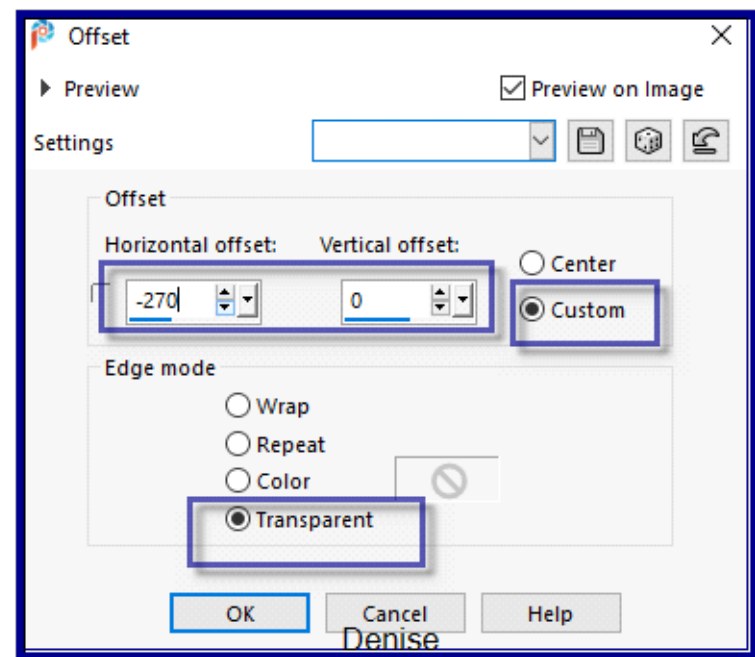

Calques / Dupliquer Image – Miroir horizontal Calques - Fusionner les calques visibles Outil Pick / Deform avec les paramètres suivants:

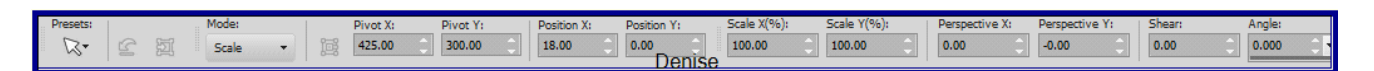

Faites glisser les côtés droit et gauche pour remplir le calque Touche ''M''pour désélectionner

**Étape 3::** Calques – Nouveau calque raster Pot de peinture – Remplir du dégradé Effets – Modules externes/Texture/Texturizer/Brick avec ces paramètres:

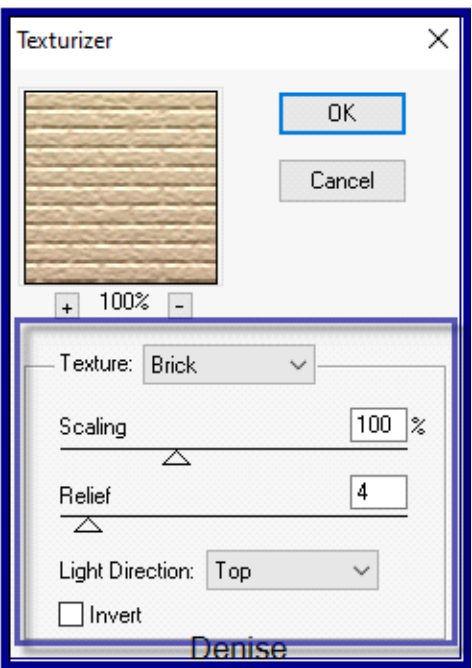

Calques / Charger / Enregistrer le masque / Charger le masque1250182292\_nikita\_masque.jpg comme ceci:

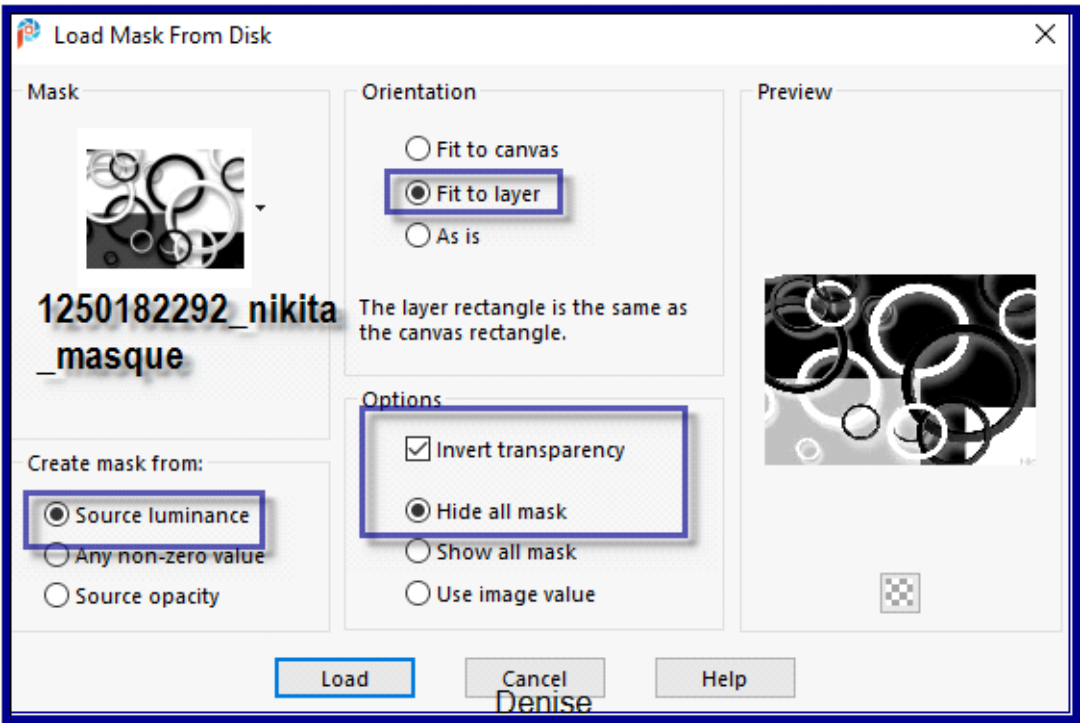

Calques / Fusionner / Fusionner le groupe Réglage Netteté – D'avantage de Netteté

# **Étape 4:**

Calques – Nouveau calque raster

Sélections - Charger- Enregistrer une sélection à partir du disque - Charger

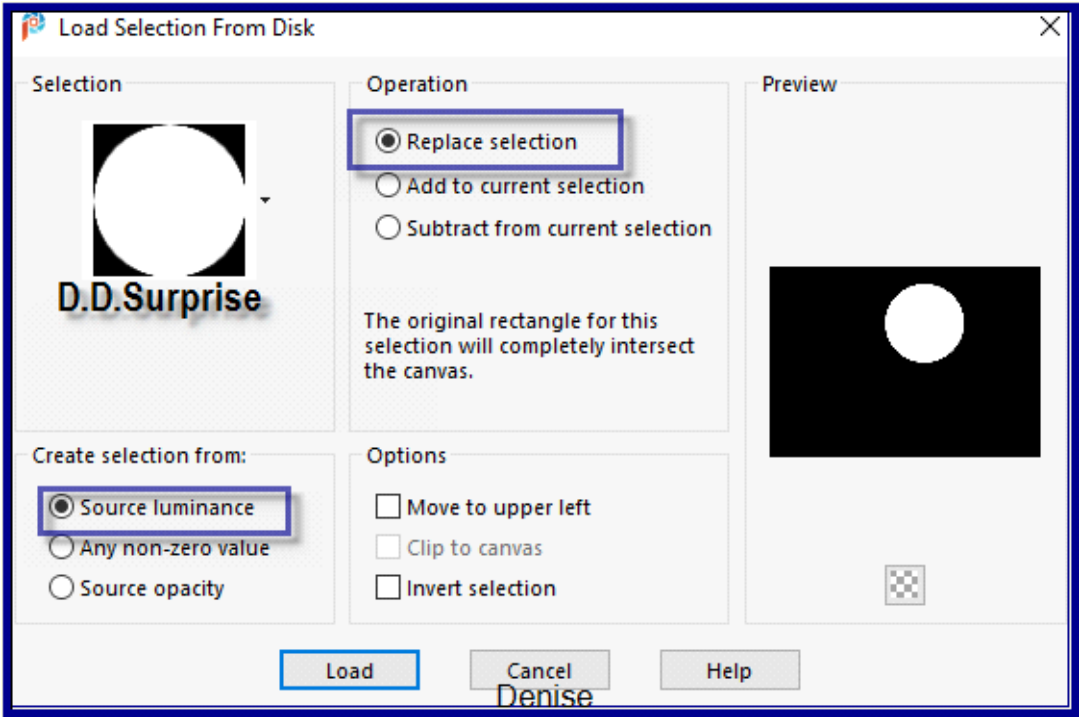

la sélection D.D.Surprise :

Sélectionnez le calque fusionné

Promote Selection to Layer

Effets Filtre Unlimited 2.0/(AFS IMPORT)/MIRROFF avec ces réglages;

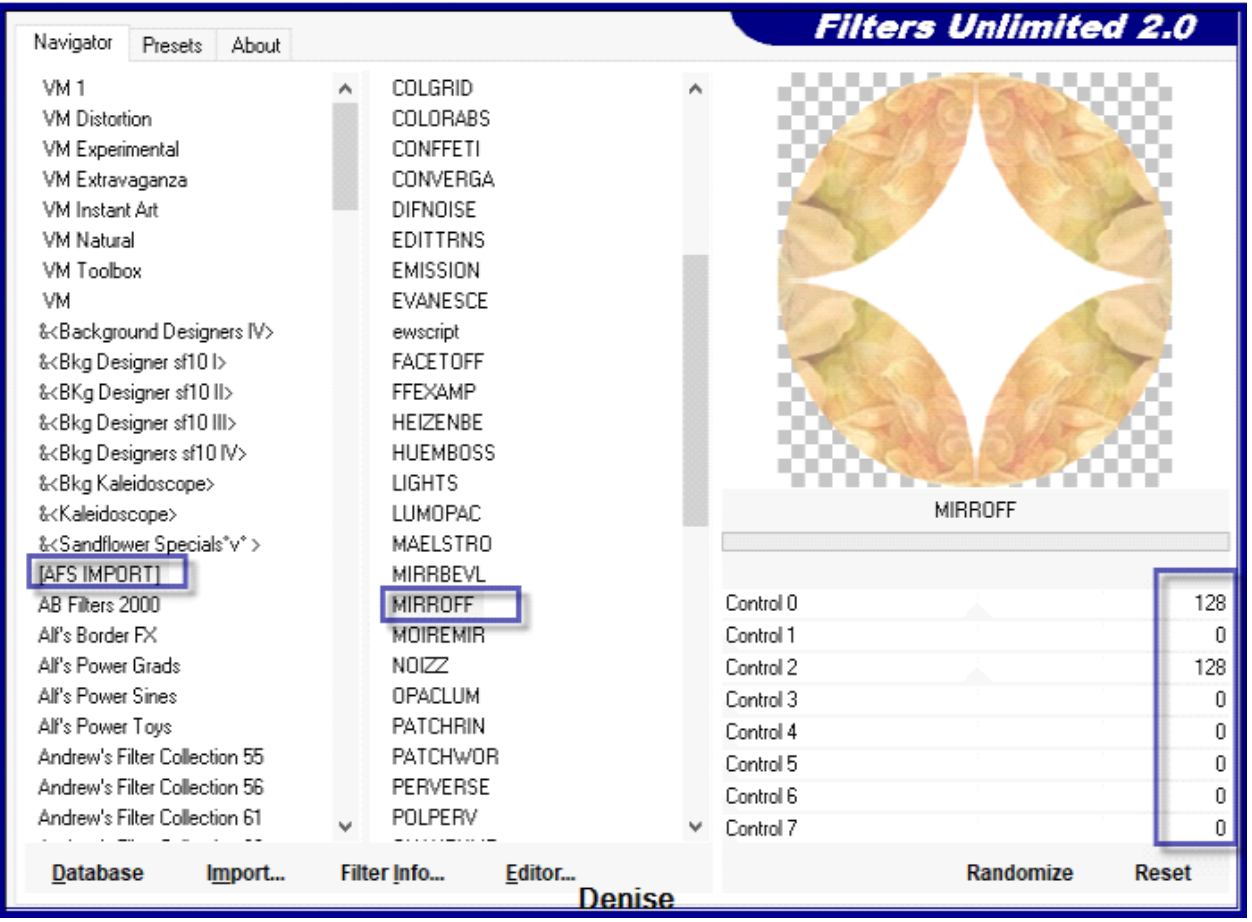

Effets – Modules externes /Eye Candy 4000/Shadowlab avec ces réglages:

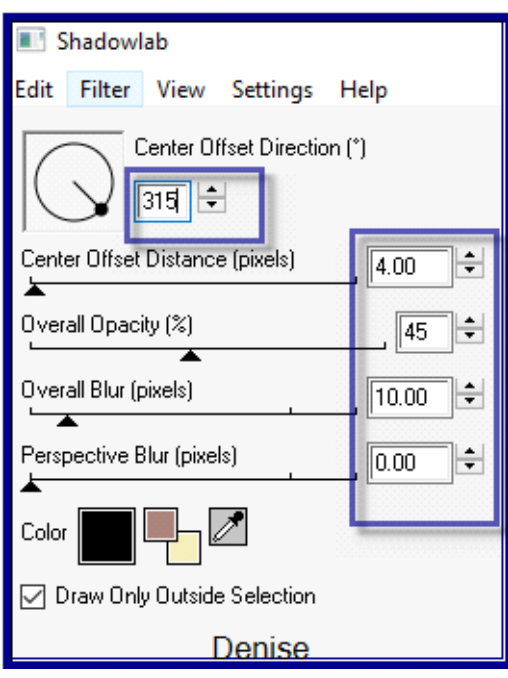

DESELECTIONNER

**Étape 5:** Activer la baguette magique- avec ces réglages:

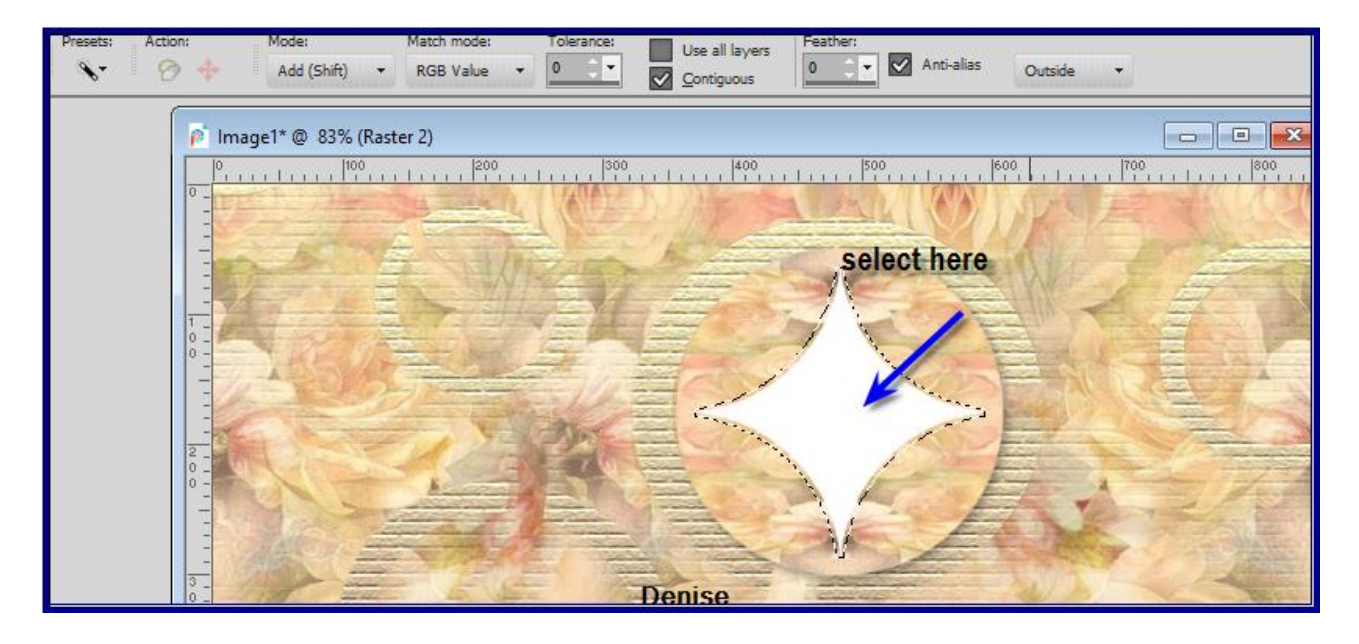

Sélectionnez la zone blanche au centre du cercle

#### **Delete**

Sélections / Modifier / Expand 2 pixels

Calque - Ajouter un nouveau calque

Calques / Agencer / Déplacer vers le haut

Styles et Textures - Préparer un dégradé radial – Avant plan /configuré comme ceci

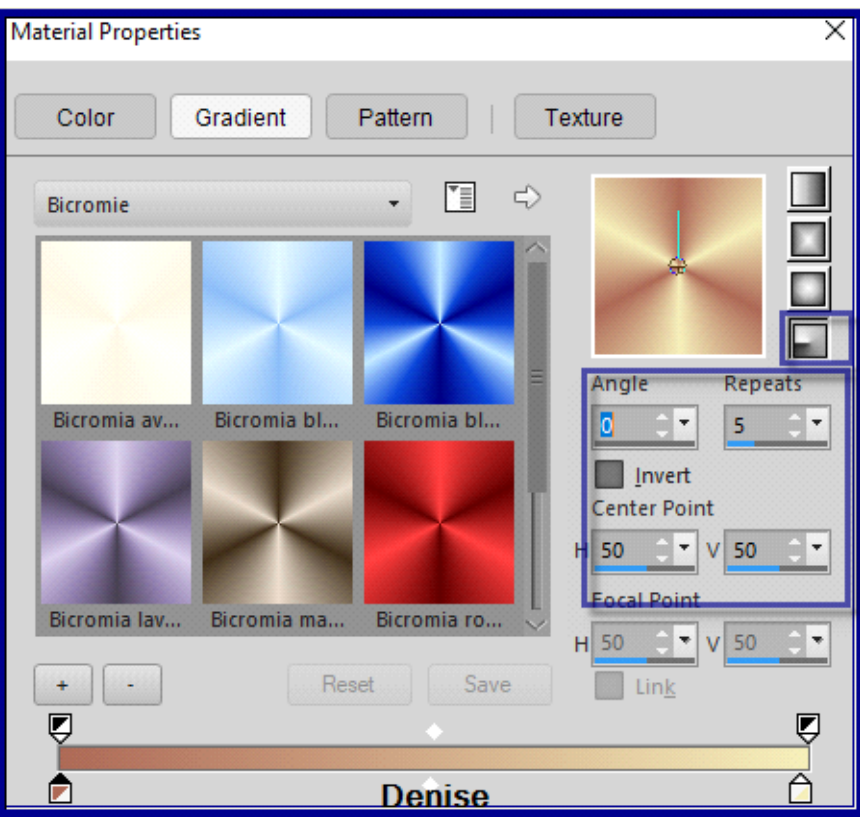

Pot de peinture – Remplir du dégradé Effets / Effets 3D / Biseau intérieur comme suit:

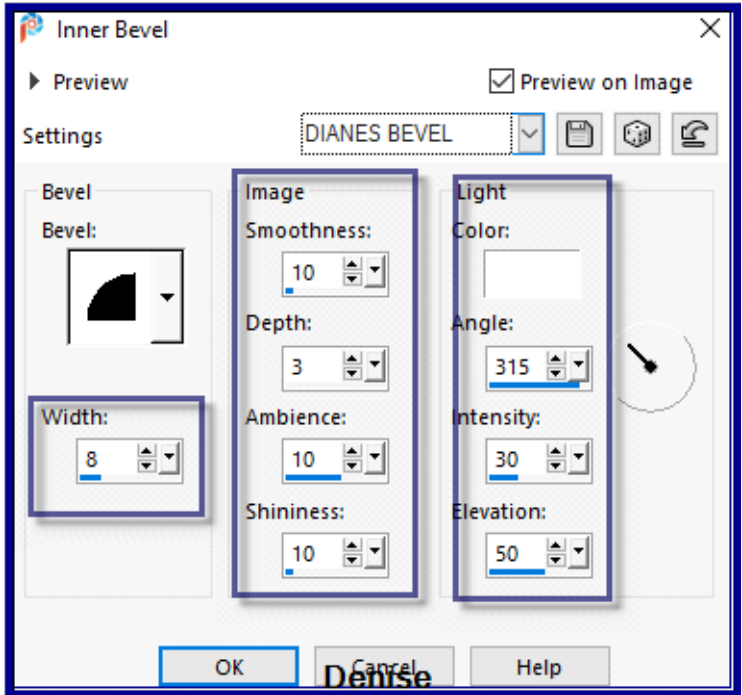

DESELECTIONNER

#### Effets – Modules externes/Eye Candy 4000/Shadowlab

# **Étape 6:**

Calques - Nouveau calque raster

Sélections - Charger- Enregistrer une sélection à partir du disque - Charger la sélection D.D.Surprise2

Pot de peinture – Remplir du dégradé la sélection

Effet Filtre Unlimited 2.0/(AFS IMPORT)/sqborder2 avec ces paramètres:

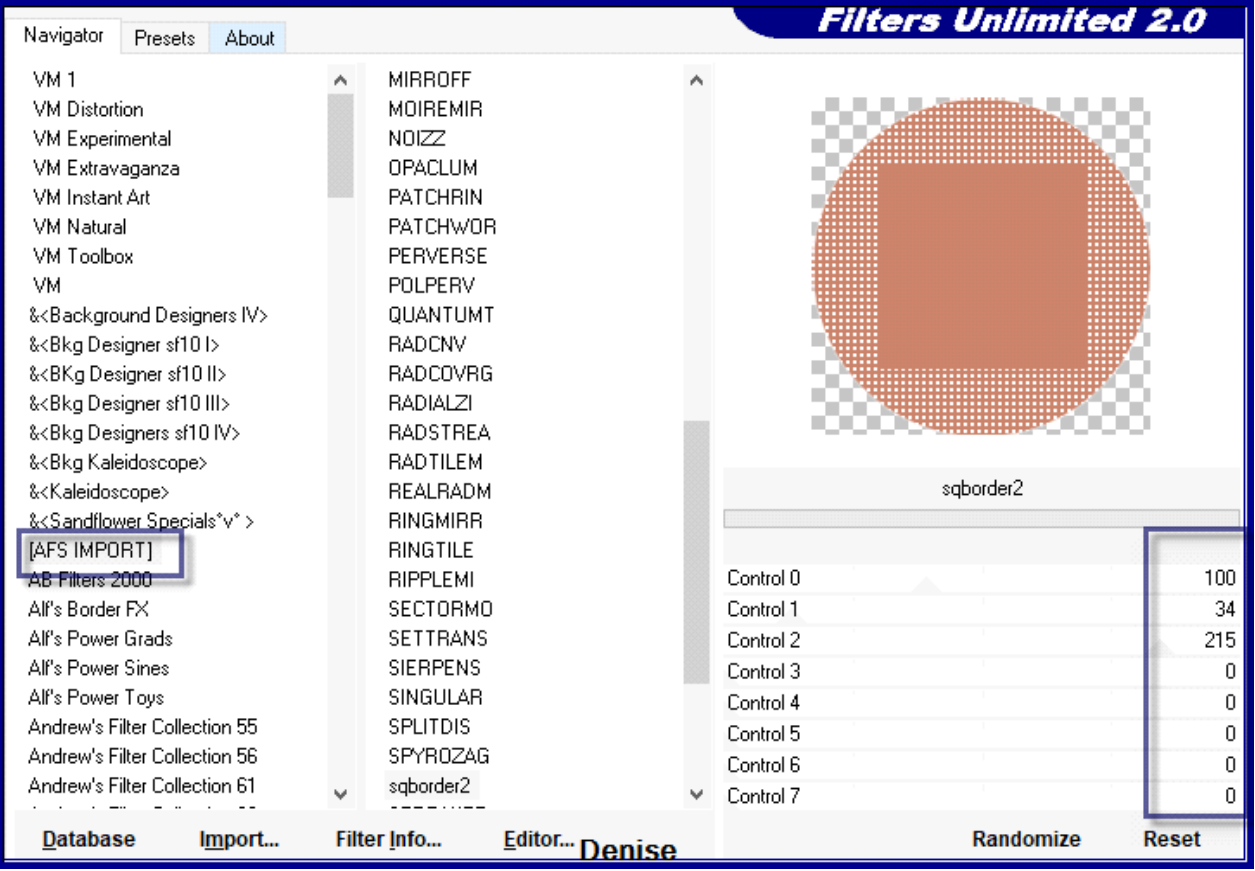

Effet Filtre Unlimited 2.0/(AFS IMPORT)/MIRROFF

DESELECTIONNER

Effet -Modules externes /Eye Candy 4000/Shadowlab

Sélections - Charger- Enregistrer une sélection à partir du disque - Charger la sélection D.D.Surprise2.1

Effets / Effets 3D / Biseau intérieur

DESELECTIONNER Effet -Modules externes /Eye Candy 4000/Shadowlab

**Étape 7:**

Layers/New Raster Layer

Sélections - Charger- Enregistrer une sélection à partir du disque - Charger la sélection D.D.Surprise3

Pot de peinture – Remplir du dégradé la sélection

Effets / Effets de texture / Textile comme suit:

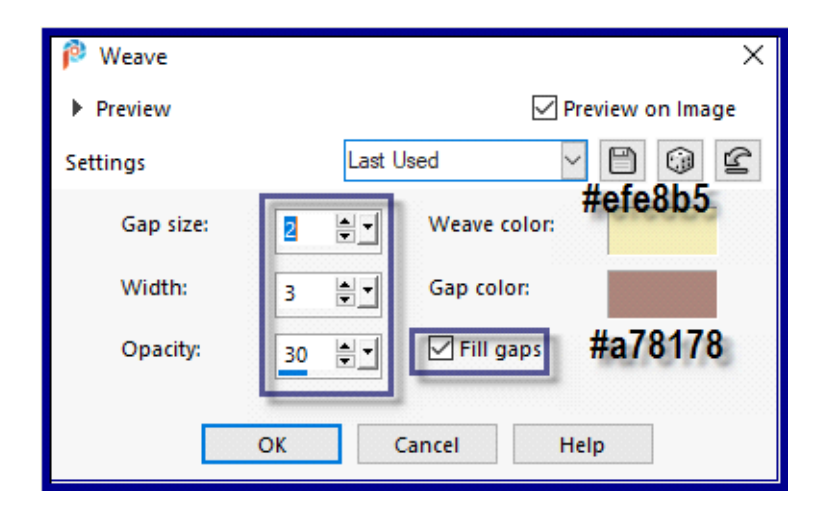

DESELECTIONNER Effet -Modules externes /Eye Candy 4000/Shadowlab

> **Étape 8:** Activer le tubes decos232-sandi.pspimage

# Editer copier – Editer coller comme nouveau calque

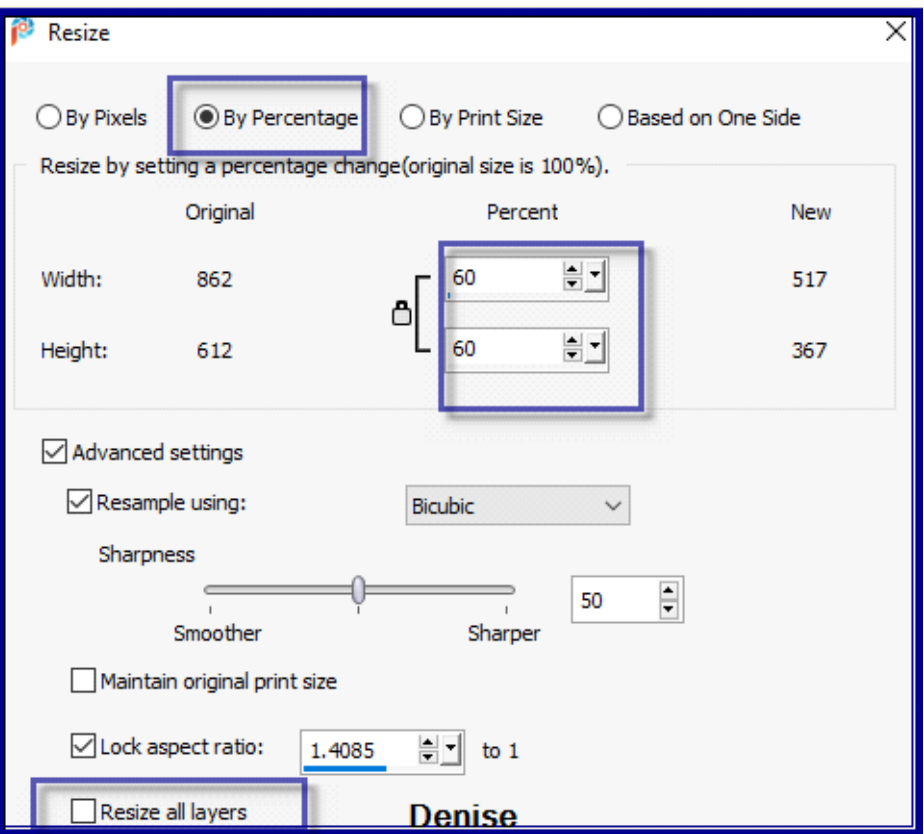

Image –Redimensionner a 60%

Ajuster / Netteté / Netteté

Effets / Effets d'image / Décalage comme suit:

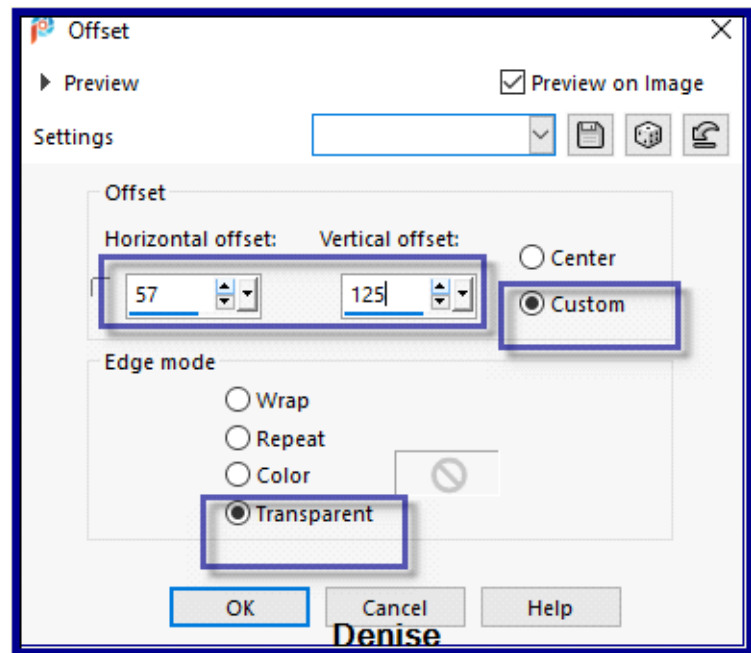

Effets – Effets 3 D - Ombre portée comme suit::

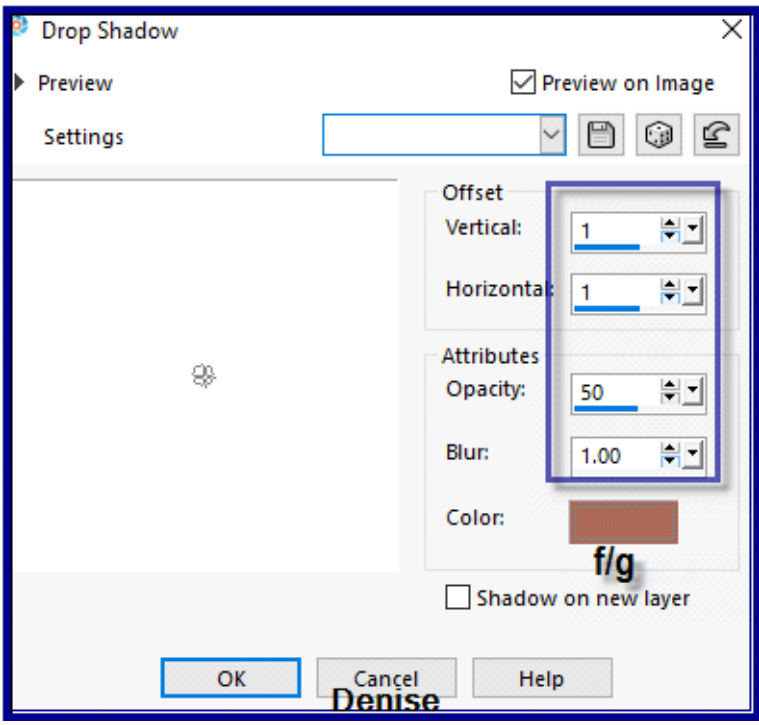

**Étape 9:** Calques / Dupliquer

Image –Redimensionner a 90%

Ajuster / Netteté / Netteté

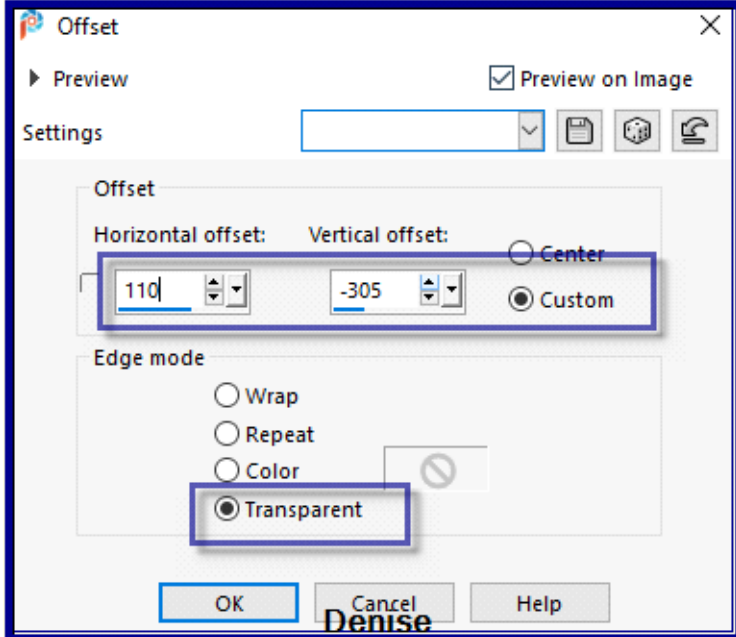

Effets / Effets d'image / Décalage comme suit:

Calques / Dupliquer

Image –Redimensionner a 90%

Ajuster / Netteté / Netteté

Effets / Effets d'image / Décalage comme suit:

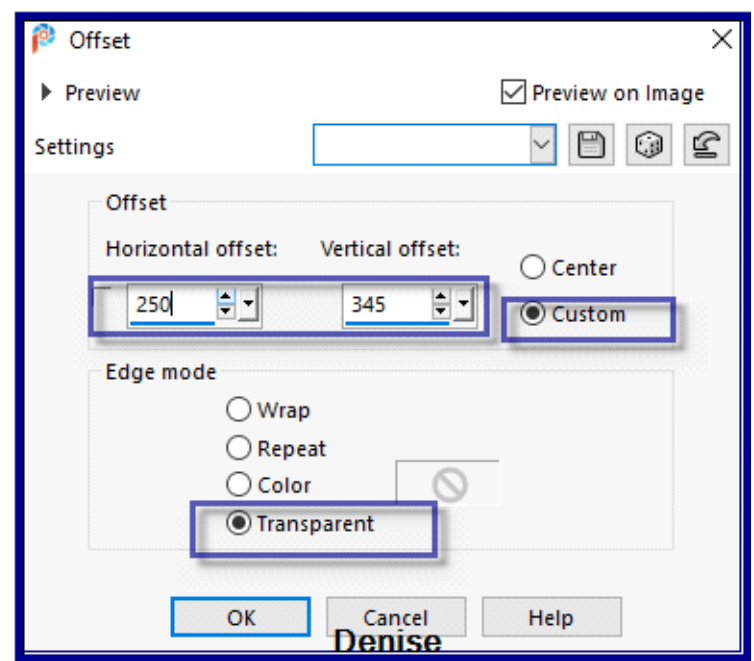

#### Calques fusionner tous

Modifier / Copier Modifier / Coller comme nouvelle image

Réduisez pour l'instant

# **Étape 10:**

Image ajouter des bordures de /6 pixels/Blanc

Sélectionnez avec la baguette magique Changez la couleur d'arrière-plan en motif GOLD arguld 10.jpg comme suit;

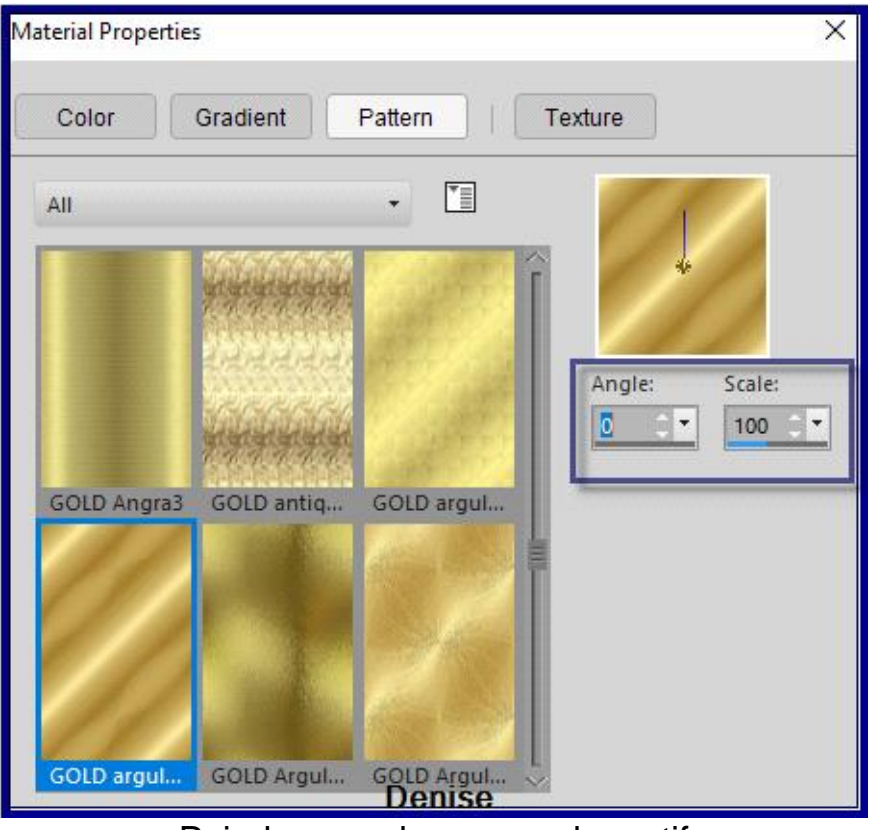

Peindre ce calque avec le motif

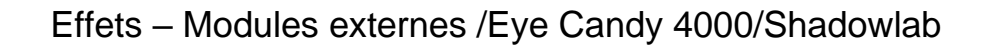

Répéter- Effets – Modules externes Shadowlab/Direction 135

### DESELECTIONNER

Transformer en calque raster

Image/Taille du Support

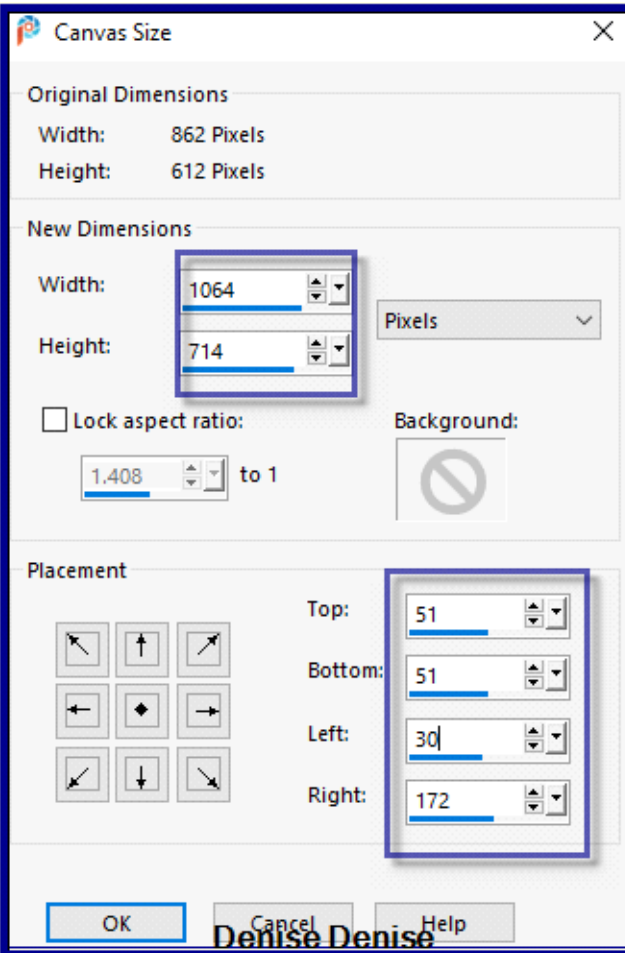

Layers/New Raster Layer

Calques / Organiser / Déplacer vers le bas

Sélections / Tout sélectionner

Activer l'image minimaliste

Modifier / Copier Modifier / Coller dans la sélection

Effet Unlimited 2.0/&<Bkg Kaleidoscope>/Tiler comme suit

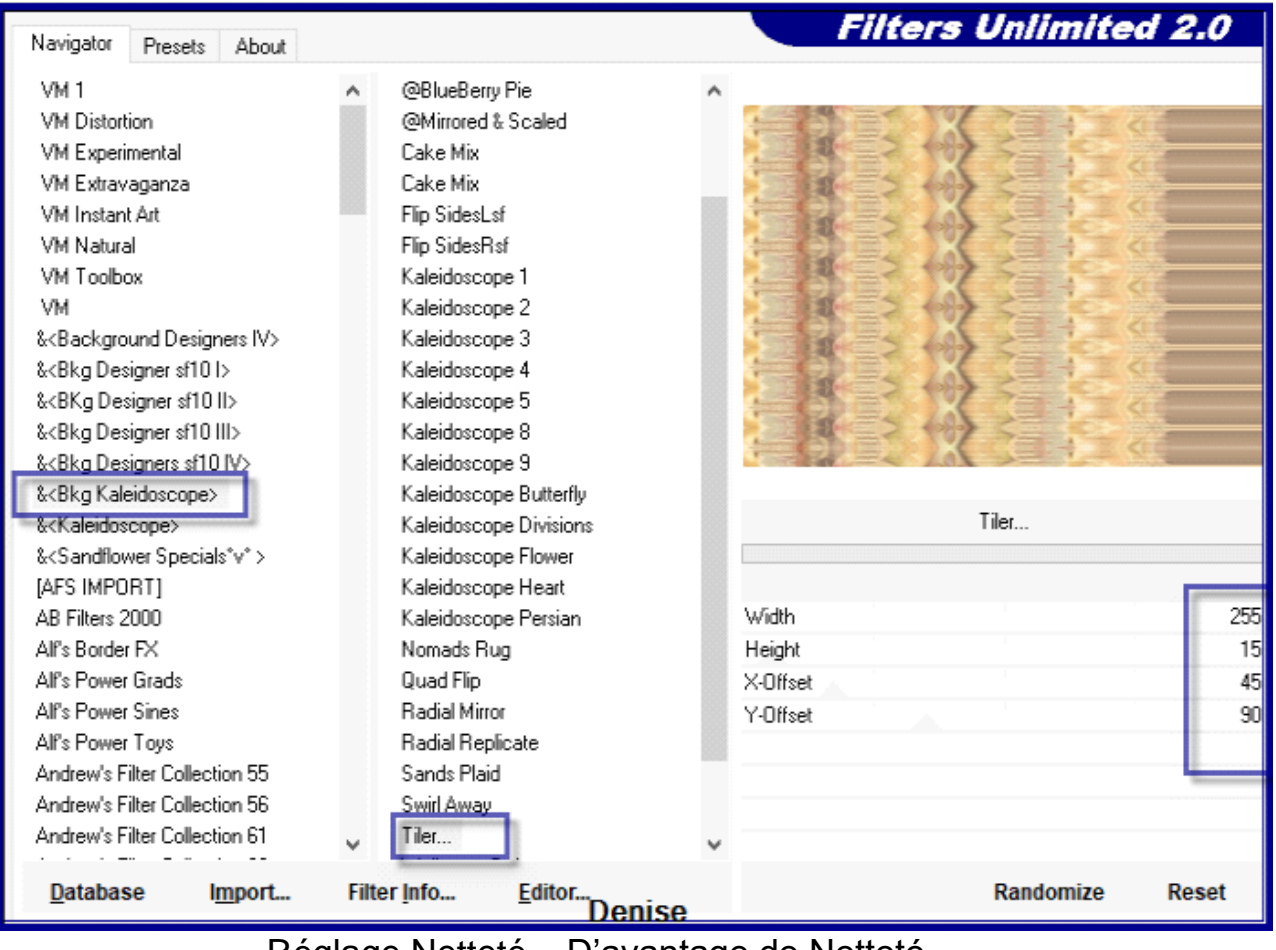

Réglage Netteté – D'avantage de Netteté Rester sélectionné

# **Étape 11:**

#### Image ajouter des bordures de 6 pixels/Blanc

Sélections / Inverser

Peindre ce calque avec le motif

Effets – Modules externes /Eye Candy 4000/Shadowlab

Répéter- Effets – Modules externes Shadowlab/Direction 315

DESELECTIONNER

Activer le tubes little girl-ducks.png

#### Editer copier – Editer coller comme nouveau calque Supprimer le filigrane

Image - Redimensionner à 85%

Image/Miroir/Mioir Horizontal

Effets / Effets d'image / Décalage avec ces paramètres:

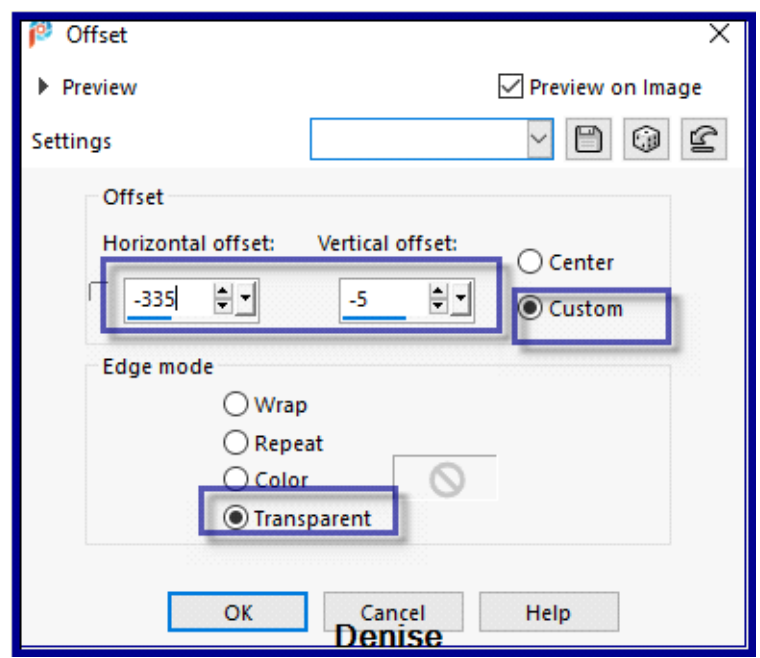

Effets – Modules externes /Eye Candy 4000/Shadowlab

# **Étape 12:**

Activer le Text.png

Editer copier – Editer coller comme nouveau calque

Effets / Effets d'image / Décalage avec ces paramètres:

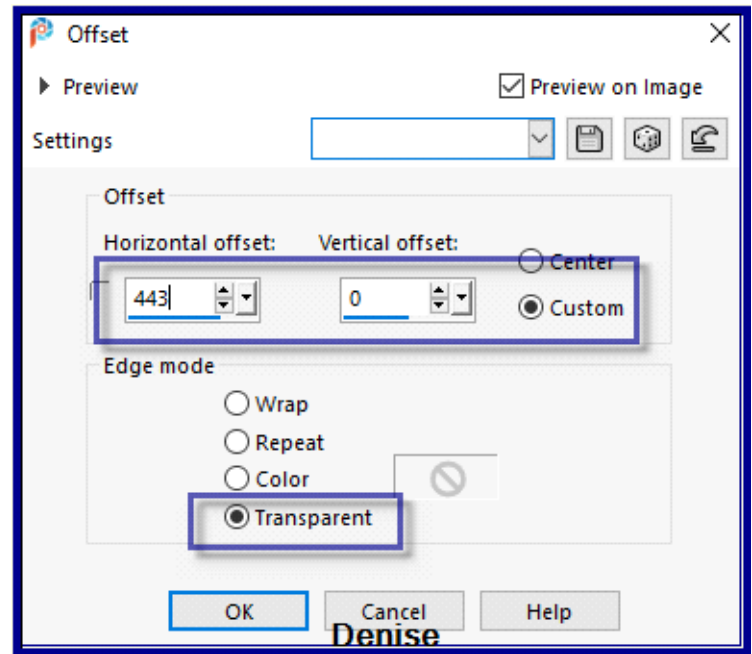

Activer le tube Vintage Easter Basket by Donna.png

Editer copier – Editer coller comme nouveau calque

Image - Redimensionner à 50%

Réglage – Netteté – Netteté

Effets / Effets d'image / Décalage avec ces paramètres:

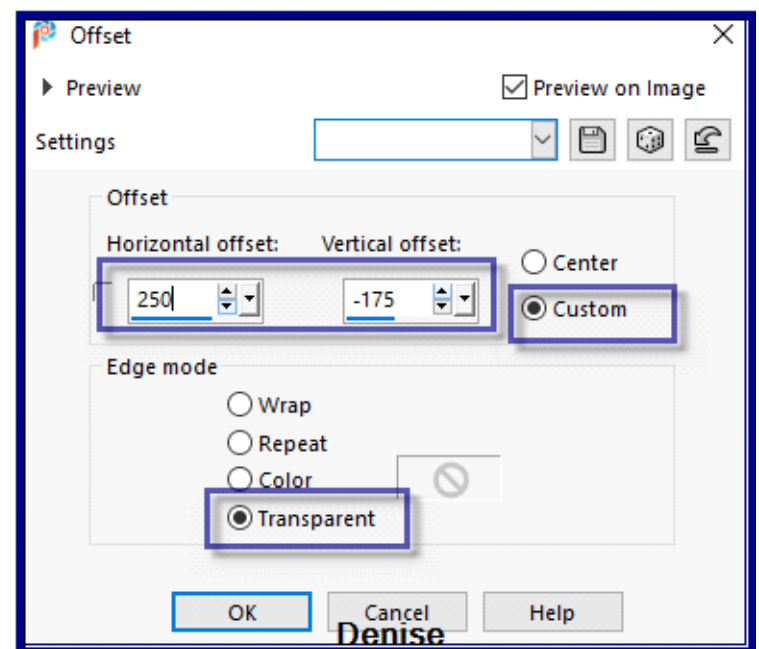

Effets – Modules externes /Eye Candy 4000/Shadowlab

Activer le tube DeniseDSignature.png

Editer copier – Editer coller comme nouveau calque

Placer dans le coin inférieur droit

Calques- Nouveau calque

Signez votre travail

Sélections / Tout sélectionner

Image / Ajouter des bordures 50 pixels/Couleur de premier plan

Sélections - Inverser

Effet -Filtre -Unlimited 2.0/Graphics Plus/Cross Shadow Par defaut Effets – Modules externes /AAA Frames/Foto Frame avec ces réglages:

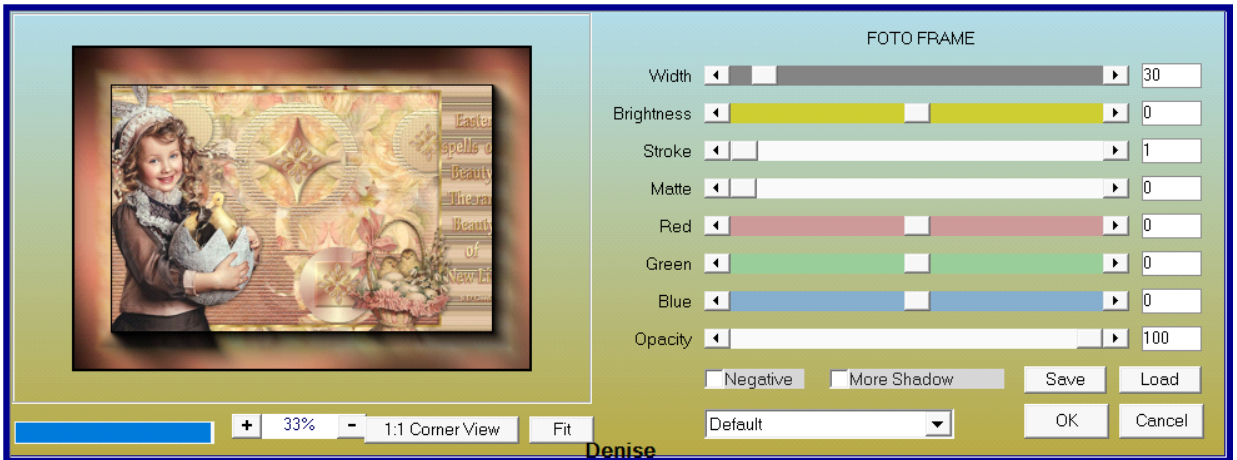

# DESELECTIONNER

Calques / Fusionner tout Aplatir

Image / Redimensionner 1000 pixels de large - redimensionner tous les calques Fichier / Exporter / Optimiseur JPEG / Valeur de compression 20

j'espère que vous avez aimé la leçon

Rappelez-vous de remercier nos traducteurs/tubers, les gens dans les coulisses

# RÉSULTATS DES TESTEURS

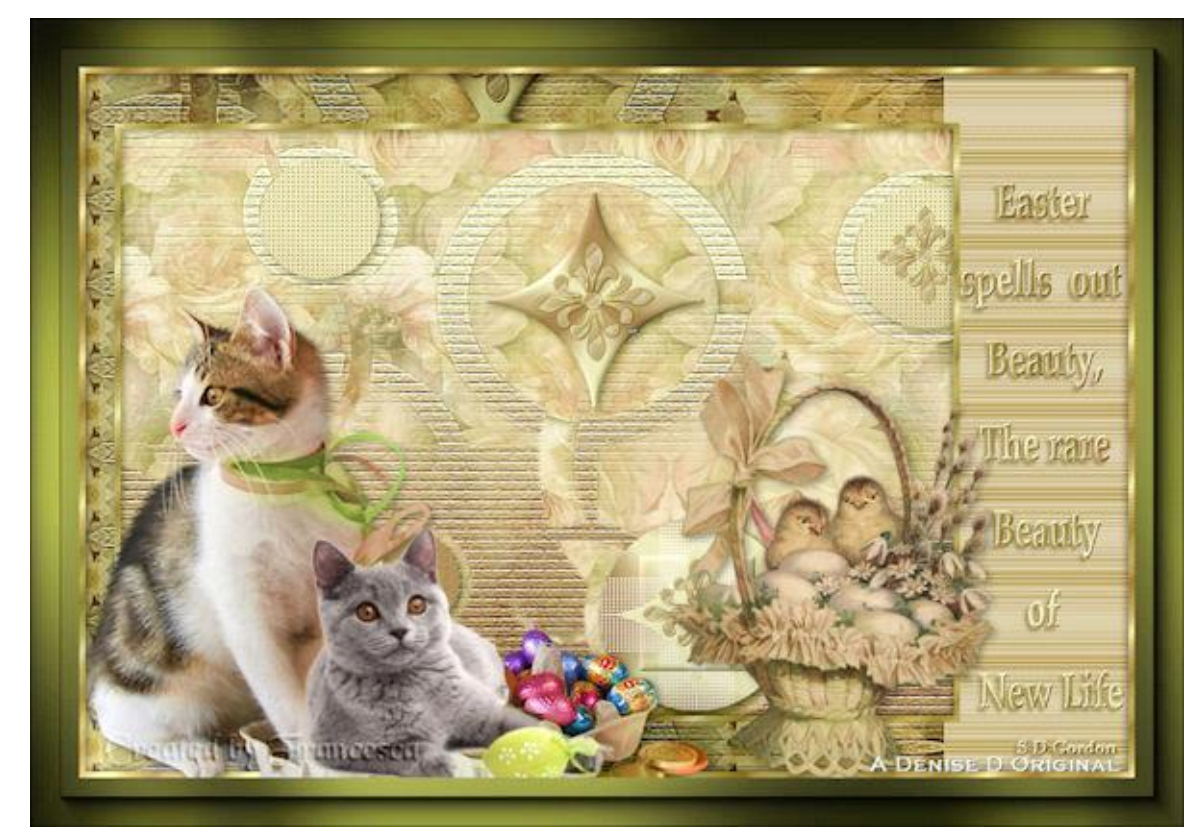

FRAN

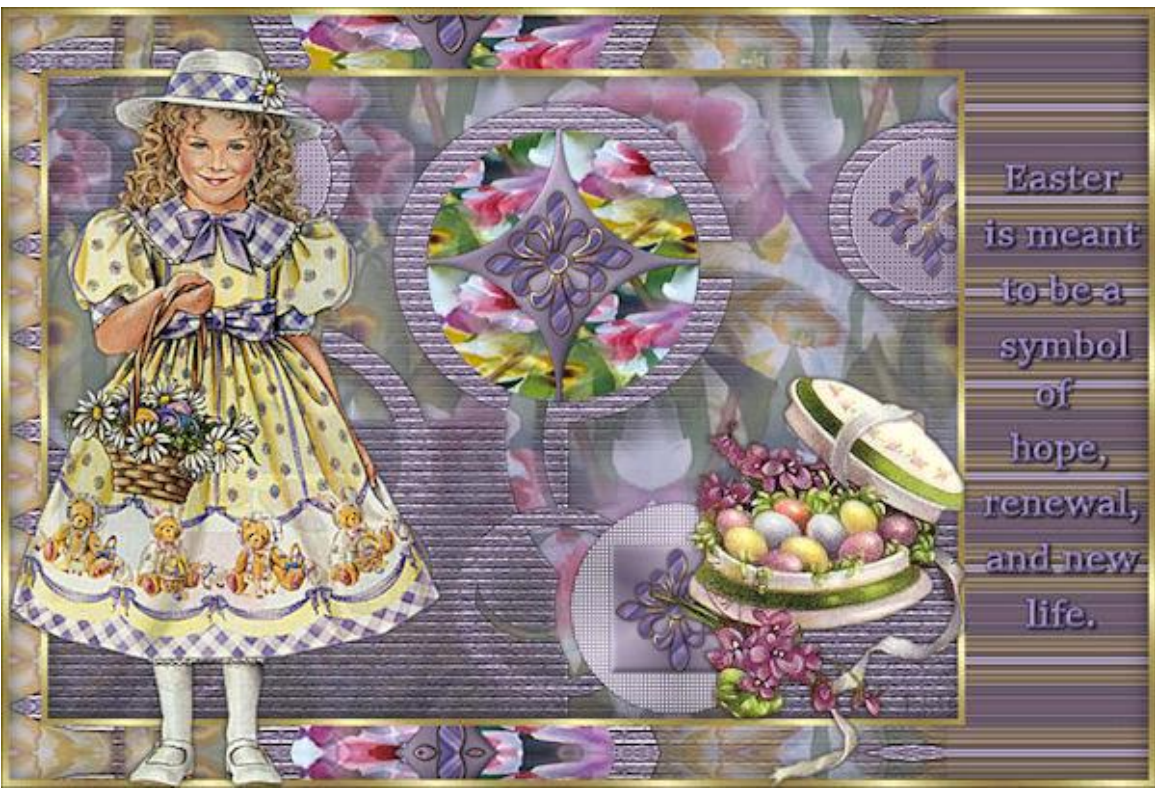

**BETTY** 

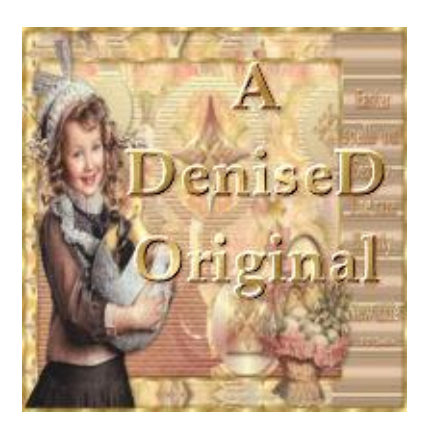

<https://escapingtopsp2.blogspot.com/>